# **WinQVT/Net**

# TCP/IP Services for Microsoft Windows Version 3.0

QPC Software is pleased to announce the release of version 3.0 of WinQVT/Net, a suite of TCP/IP client applications for Windows 3.1.

Services provided include:

- \* Network virtual terminal (telnet and rlogin)
- \* FTP
- \* Mail (POP3/SMTP)
- \* News (NNTP)
- \* Network printing (lpr)
- \* FTP server

## Network Virtual Terminal

WinQVT/Net will support up to 15 simultaneous virtual terminal (telnet or rlogin) sessions on a variety of host systems. Each session resides in its own window, which can be moved, sized, and iconified according to standard Windows procedures. If you have a color display, you can use color (both foreground and background) to help differentiate visually between sessions; fonts can also be used to distinguish session.

You can select sessions quickly using either the mouse or the keyboard (with a single keystroke).

Like all QPC emulation products, the present one offers exceptionally complete and accurate emulation of the DEC 'VT' series of terminals, including the VT220, VT102, and VT52. The graphical capabilities of the Windows environment are used to provide support for features such as 132 columns, multi-national characters, and double-size characters.

WinQVT/Net has built-in support for the industry-standard 101-key PC keyboard, and for the DEC LK250 keyboard. Non-standard keyboards, such as those found on many laptop PC's, can also be used, with proper configuration.

# FTP

Support for FTP is available in the form of an FTP window that you can run concurrently with your virtual terminal sessions. Using the FTP window, you can transfer files over the network to and from your PC.

Also provided is an FTP 'server', which allows remote access to your PC for the purpose of transferring files. There is a simple password facility to prevent unauthorized access. The FTP server also supports 'anonymous' logins, with access restricted to a single directory tree.

#### Other Services

Electronic mail is supported in the form of a POP3 client module, which allows you to receive and send mail directly from the PC.

For those with access to an NNTP server, WinQVT/Net includes a news reading and posting facility.

Finally, an 'lpr' module is provided which allows you to print PC files on printers which are attached to network hosts.

#### Run-time Environment

WinQVT/Net requires Microsoft Windows 3.1.

The packet driver and protected-mode interface program (PKTINT.COM) should be loaded before starting Windows. Do not use WINSTART.BAT to load these TSRs, and don't try to load them 'high', either.

The help avoid GP faults, your FILE= and BUFFERS= (in CONFIG.SYS) should be set to at least 30. Also, your DOS environment should be set to at least 1K bytes. This is done using a line such as the following in CONFIG.SYS:

SHELL=C:\DOS\COMMAND.COM /P /E:1024

#### **Installation**

To install WinQVT/Net, perform the following steps:

1. Create a directory for WinQVT/Net on your hard drive (e.g., WNQVTNET).

2. Copy all files except VT220.FON, PKTINT.COM, and the two .SYM files to that directory.

3. Copy the file VT220.FON to the \WINDOWS\SYSTEM directory.

4. Copy PKTINT.COM to your root directory, or to the same directory in which your packet driver is located.

5. Copy the two .SYM files to the \WINDOWS directory. They are for use by the Microsoft 'Dr. Watson' utility.

6. Modify your AUTOEXEC.BAT. Include lines that will load the packet driver and the protected-mode interface module (PKTINT.COM) at boot time, in that order.

**Note:** .INI files are normally placed in the \WINDOWS directory, but not in this case. QVTNET.INI must be placed in the same directory as the WinQVT/Net executable (WNQVTNET.EXE).

## The Crynwr Packet Drivers

WinQVT/Net does not contain built-in support for any Ethernet adapters. Instead, it relies on an external driver from the Crynwr Packet Driver library, or any packet driver which adheres to the FTP Software Packet Driver Specification (many Ethernet cards are supplied with such drivers). Before you can run WinQVT/Net, you will have to install the correct packet driver for your system.

If you don't have a packet driver for your Ethernet card, first check with the manufacturer. They may be able to provide one for you free of charge (often from a BBS). If you would like a copy of the entire Crynwr library, it is available as a free download from many bulletin board systems and anonymous FTP archive sites. See the file HOWTOGET.IT for a full discussion on how and where the Crynwr Packet Drivers can be obtained.

If you need to run WinQVT/Net over NDIS, you can do so by using the 'DIS\_PKT.DOS' driver, which converts packet-driver calls to NDIS calls. DIS\_PKT.DOS can be obtained as a free download from many BBS systems and FTP sites.

Since the packet drivers are DOS TSR's, running in real mode, they cannot communicate directly with WinQVT/Net, which is executing in protected mode under Windows 3.1. In order to effect this communication, a small interface program is provided.

This program, PKTINT.COM, should be installed immediately following the packet driver. It has no command-line arguments.

#### **Note:** PKTINT.COM pre-empts software interrupt 80h for its own use. This means that you cannot use this interrupt for your packet driver!

Normally, the Packet Driver Specification will limit you to one client per protocol. This would mean that you cannot run WinQVT/Net together with another TCP/IP application. However, the availability of the PKTMUX utility has mitigated this considerably. If you need to run multiple TCP/IP clients, we suggest that you acquire a copy.

# Documentation

This file is one of three sources of information on how to set up and use WinQVT/Net. The other two are the RELNOTES.WRI file, which contains a list of recent changes and enhancements, and the QVTNET.INI file, which includes capsule descriptions of each of WinQVT/Net's setup parameters. We recommend that you print out and read both of those files, in addition to this file, before you attempt to run WinQVT/Net.

A full 60+ page user manual is provided to registered users of WinQVT/Net.

#### **Terminology**

WinQVT/Net has a three-level configuration structure that should be understood before you try to use the program. The three levels are:

\* host \* configuration \* session

A 'host' is the node name of a remote system on the TCP/IP network; each host is given a name by its own system manager.

A 'configuration' is a WinQVT/Net term which relates a host on the network with a set of WinQVT/Net setup parameters. Like hosts, configurations also have names, except that they are names which you create yourself. Each configuration must be associated with a host, and there can be more than one configuration for any given host. Each configuration begins with a 'name=' statement in the QVTNET.RC file; make sure that all of your configuration names are unique!

A 'session', unlike a host or a configuration, is purely a run-time entity. A session is created when you select a configuration and initiate a network connection to the host named in that configuration. Under WinQVT/Net, each session is contained in its own window.

Since a given configuration may be used to start more than one session, there must be a method for distinguishing between sessions. This means is provided in the form of the 'session number'. The number for each session is displayed in angle brackets as part of the window title.

A diagram of a typical WinQVT/Net runtime environment would look something like this:

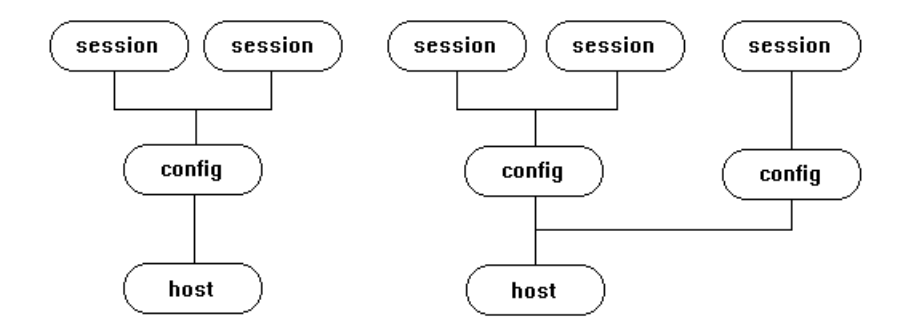

This diagram shows five runtime sessions. The first two are different instances of the same configuration, which in turn relates to a host. The next two sessions also employ the same configuration, which is however associated with a different host from the first. The last session uses a third configuration, this one associated with the same host as sessions three and four. Thus we have five sessions, three configurations, and two hosts.

You may ask, why should I have more than one configuration for a host? The answer is simple: while it is often desirable to have multiple sessions on a single host, distinguishing between them easily can be a problem. The solution is to use different colors in the various configurations.

## WinQVT/Net Configuration Files

WinQVT/Net reads its basic setup information from the 'QVTNET.INI' file. This is a standard ASCII text file that can be modified using any ASCII text editor.

The construction of a valid QVTNET.INI file is critical to the proper functioning of WinQVT/Net. See the sample file for an explanation of the required setup parameters, as well as the optional ones that you can use to customize your environment. The three most critical lines in QVTNET. INI are 'name=', 'ip=', and 'packet vector='. These statements define your PC's network node name, IP address, and the software interrupt that will be used to communicate with the packet driver. WinQVT/Net will not function unless these three items are present.

You will also need to create documentation for the hosts on your network that you intend to communicate with. This documentation will be placed in a file named QVTHOST.RC. This file is organized as a series of host entries, with at least one line per entry. The minimal one-line host entry is structured as follows:

 $host= <$ hostname $>$ 

Additional lines will follow if needed:

host ip=<IP address of host> visible=<yes | no> nameserver=<nameserver level> gateway=<gateway level>

The last two are required only for machines which are nameservers and/or gateways on your LAN. The IP address is required only if you don't have a nameserver that can resolve IP addresses for you at runtime. Note that when creating entries for gateways and nameservers, the IP address must not be omitted.

Lastly: QVTNET.INI contains setup instructions for a 'default' terminal configuration. If you want to create additional configurations, to help distinguish sessions, you can place these configurations into the file QVTNET.RC.

Each QVTNET.RC configuration entry consists of a number of lines of text. The first line must be structured as follows:

name=<configuration name>

Configuration names can include embedded spaces, as long as the entire name is enclosed in double quotes. For example,

name="White on Blue 24x80"

might refer to a configuration which uses white characters on a blue background, in a 24x80 window. Configuration names can be up to 80 characters long.

The remaining lines will be of the form <item>=<value>, where <item> is one of the configurable items listed in the [terminal] section of QVTNET.INI, and <value> is the value that should be assigned to that item in the current configuration. All of the items contained in the [terminal] section of QVTNET.INI can be used in QVTNET.RC as well.

There is one additional item that you can use in QVTNET.RC that is not found in QVTNET.INI. This is the 'host=' directive. By using this directive, you can associate a configuration with a host. The effect of this association is to reduce the number of mouse-clicks (or keystrokes) needed to start a terminal session. You won't have to select both a host and a configuration. Instead, just select the configuration, and the associated host will automatically be selected. Note that this is only a default; you can still select a different host for any particular session.

A configuration entry in QVTNET.RC does not have to include specifications for all of the items found in QVTNET.INI. The idea is to assign new values only when you want values different from those given in QVTNET.INI. In all other cases, the configuration will 'inherit' the values from QVTNET.INI. This feature allows you to quickly set up a series of configurations that are visually quite different from the default, without having to repeatedly set values which are the same throughout.

## Getting Started Quickly

A sample QVTNET.INI file is provided for your use.

We recommend that you print out and read the sample QVTNET.INI file. This file contains useful information on each of the various setup parameters.

As delivered, the sample QVTNET.INI is nearly complete, but it is missing some vital information that you will have to add in order to begin using WinQVT/Net.

Two items that are completely missing are 'name' and 'ip'; these are the network node name and IP address, respectively, of your PC. You can probably choose any name you want, as long as you tell your network administrator what it is (some networks have naming conventions that you will have to follow). Your IP address, however, can be obtained only from the network administrator.

If you have a RARP server on your network, you don't have to store your IP address in QVTNET.INI. Instead, you can say 'ip=RARP'. The network adminstrator will still have to assign an address for your PC, but you won't have to know what it is. WinQVT/Net will use the RARP protocol at startup time to acquire the address over the network.

Be prepared to provide your network administrator with your PC's Ethernet address. This will have to go into the central network database for use by the RARP server.

In addition to the PC node name and IP address, you will also have to make sure that a valid packet vector is provided in QVTNET.INI. The default value as supplied is '60'. However, this may not be valid for your PC, if some other software is using interrupt 60. The packet vector should be the same as that given to the packet driver at startup time. The value must be in hex, but with no leading '0x' (or trailing 'H').

There are two ways to get the proper values into QVTNET.INI. The first way would be to use an ASCII text editor to modify QVTNET.INI directly. Find the three lines 'name=',  $'ip='$ , and 'packet vector=', and type in the appropriate values to the right of the '='.

Another way would be to leave QVTNET.INI as is, and go ahead and start WinQVT/Net. The absence of these key values will be detected, and you will be given a dialog box that you can use to enter them.

Even if you choose the latter approach, you may want to postpone starting WinQVT/Net long enough to build a small 'host' database. This will involve creating a text file named QVTHOST.RC, and placing some host-definition entries in that file. Each entry consists of one to five lines of text. The first line will always be:

host=<hostname>

The remaining lines, all optional, are:

host ip=<IP address> nameserver=<nameserver level, beginning with '1'> gateway=<gateway level, beginning with '1'> visible=<yes | no>

If there is a nameserver on your LAN, you will not have to document the IP addresses of the hosts with which you want to communicate; their names will be sufficient. The exception to this is the nameserver itself. If you plan to use a nameserver, its entry in QVTHOST.RC will consist of at least three lines: the name, IP address, and nameserver level. This last should be a positive integer, beginning with '1'. This represents the order in which multiple nameservers will be queried.

If you wish to connect to hosts outside of your LAN, you will have to go through a gateway. This gateway will in turn have to be documented in QVTHOST.RC. The minimal gateway entry will have three lines, 'host', 'host ip', and 'gateway='. The last item, the 'gateway level' is similar to the nameserver level. It should be a positive integer, beginning with '1', which specifies the order in which gateways will be contacted when trying to connect to non-local systems.

The QVTNET.INI and QVTHOST.RC file should both be kept in the same directory with the executable file WNQVTNET.EXE.

#### Starting WinQVT/Net

In order to run WinQVT/Net, you must have started both the packet driver and the interface program PKTINT.COM before starting Windows. If you have not done so, and attempt to run WinQVT/Net, you will crash Windows! We recommend that you include the appropriate lines in your AUTOEXEC.BAT to load the packet driver and the PD interface module at system startup.

Note: do not use 'loadhigh' to load the packet driver or PKTINT.COM.

Once you have gotten into the Windows 3.1 environment, you should:

1) Use Program Manager's 'New' menuitem to add WinQVT/Net to a program group; 2) Start WinQVT/Net by double-clicking on the icon.

If you have already edited your QVTNET.INI, and supplied a PC node name and address by typing them in directly, WinQVT/Net will start by presenting a small 'console' window in the upper-right corner of the screen. All of the various client modules are started from the console.

If you have left your QVTNET.INI in its initial (incomplete) state, the console window will not come up. Instead, you will see a configuration dialog box, which among other items includes the three that are most critical: name, IP address, and packet vector. You should now enter your values into these fields, then press 'Ok'. If you cancel, or fail to provide all three values, WinQVT/Net will terminate gracefully. If all three are present and valid, the console window will be displayed, and you can proceed.

As an initial foray, we recommend that you try to open a 'Terminal' session on a local host, preferably one that is listed in QVTHOST.RC. To do so, simply press the 'Terminal' button, and wait for the 'Start Terminal Session' dialog to appear. All of the hostnames which are defined in QVTHOST.RC will be shown in the left-hand listbox. The right-hand listbox should contain the single entry, 'Default' (unless you have already created a QVTNET.RC file, with some additional configurations).

To start the session, select a host from the 'Hosts' list, and (optionally) a configuration from the 'Configurations' list, then press 'Ok'. WinQVT/Net will dismiss the dialog, and attempt to start a Telnet session on the selected host. As soon as a connection is made, a 24x80 Terminal window will be displayed, containing the remote system 'login' prompt. You can now proceed with your Telnet session.

### Opening a New Session

You can open new sessions by returning to the console window and pressing the 'Terminal' button again. This will bring up the same dialog that was presented previously. As before, simply select the host/configuration that you want and click on 'Ok' to start the new session.

A tip: you can quickly 'hot-key' from a 'Terminal' session back to the Console window by pressing <Alt-C>.

Note that there is nothing preventing you from starting another session using the same host and/or configuration as your first session. Should you do this, you can still distinguish between the first and second session by referring to the session number, which is displayed in the window title bar.

#### Cycling Between Sessions

If you have a mouse, you can activate a session by moving the mouse cursor to any part of that session's window, then clicking the left mouse button once.

Using the keyboard, you can move from the current session to the next by pressing <Alt-N>. This will cause the next session in WinQVT/Net's list to become the current session. The screen image and all operational characteristics of that session will be restored (including the state of the <CapsLock> key).

If you press <Alt-N> while currently working with the last session in the list, WinQVT/Net will 'wrap around' to the first session.

Also with the keyboard, you can jump directly to a specific session if you know the session number. This is done by pressing the <Alt> key together with the digit key that corresponds to the session number. This method will work only for sessions numbered zero through nine.

Standard Windows methods for switching the foreground window will also work, such as pressing <Alt-Tab> or <Alt-Esc>.

#### Changing the Terminal Setup

The 'Setup' menu contains items that you can use to change a session's operating characteristics 'on the fly'. The first item, 'Terminal', provides a dialog box that allows you to change values relating to the keyboard and display.

The 'Colors' dialog allows you to select new foreground and/or background colors for a session.

The 'Font' and 'Window' menuitems allow you to change the font size and window size, respectively.

Note that, although you can use these dialogs to change the behavior of a running session, you cannot save any of these changes. To make a permanent change in your setup values, you must edit the QVTNET.INI file (or use the Console's 'Configuration'

dialog).

# FTP

WinQVT/Net allows you to have one FTP session in addition to your terminal sessions. To start an FTP session, go to the Console window and press the 'FTP' button (or select 'FTP' from the **Services** menu). Once the FTP window has come up, you can use the 'Open' menuitem to begin an FTP session. The FTP 'login' dialog box contains a drop-down list box showing the names of the hosts which are defined in your QVTHOST.RC file, and also provides input fields for your login name and password. All three must be filled in before you can begin the FTP session.

If you cancel the dialog, the login window will disappear, but the FTP window will remain, in a 'closed' state.

When you are ready to close the FTP session, enter the command 'bye' or 'quit' at the 'ftp>' prompt. This will terminate the FTP connection and close the window. You can terminate an FTP session without closing the window by using the 'close' command. All of these commands are also available from the menu bar.

Note that FTP runs concurrently with any terminal sessions that you may have started. You can switch back to one of them at any time.

#### FTP Server

WinQVT/Net provides a background FTP server facility. This feature allows you to access the PC remotely using FTP.

There are several QVTNET.INI configuration directives which are associated with the FTP server. These are:

**passfile** the file which contains the list of authorized users and their passwords

**login dir** the directory to which authorized users will be attached at login time

**anonftp dir** the directory to which 'anonymous' users will be attached. These users will not be able to log to any other directories, except for subdirectories

within

the same tree.

A small utility program, PASSWD.EXE, is provided for the maintenance of the password file. It is a DOS program which uses a simple TTY interface which should be self-explanatory.

Beginning with release 3.0, the WinQVT/Net FTP server will allow logins only from 'documented' users - i.e., those with usernames and passwords - and from 'anonymous' users. Anonymous users operate under a number of restrictions:

\* Access is restricted to a single directory tree (as specified by 'anonftp\_dir') \* Anonymous users are not allowed to delete files, or overwrite existing files.

Authorized users have fewer restrictions, but access control lists can be used to protect certain files and directories from authorized users also (see the release notes).

#### News Reader

If there is an NNTP server running on your network, you can use WinQVT/Net to read Usenet articles directly from the server. There are two setup steps you must perform in order to enable the news reading facility:

1. Find the [nntp] section in OVTNET.INI, find the 'host=' entry, and type in the name of the host machine on which the NNTP server is running. If you do not have a nameserver on your network, you will have to create an entry in QVTHOST.RC for this machine, including the IP address of the machine. Alternatively, you can provide the IP address of the NNTP host directly as the value of the 'host=' configuration entry.

This step can be performed either by editing QVTNET.INI directly, or by invoking the 'News' configuration dialog from the Console menu. If there is no NNTP host defined in QVTNET.INI, the news reader will not start!

2. Contact your system administrator, and have your PC added to the 'nntp\_access' list. Make sure you ask for posting privileges, or you will not be allowed to post articles!

The News Reader will, at startup time, immediately attempt to open a connection to the NNTP server. If successful, a 'connected' message will appear in the text window. You should now proceed to select one or more newsgroups to read, using the 'Subscribe' menu option. This procedure allows you to filter the newsgroup list by proving the first few letters of the newsgroup name, such as 'rec' or 'comp'; a filtered list is much easier to deal with when attempting to find a particular newsgroup.

Once you have subscribed to a few newsgroups, you can read articles from them by selecting the newsgroup from the listbox, then selecting the 'Read' menu option. Double-clicking on the newsgroup name will accomplish the same thing.

If there is a POP3 server available on your network, you can use WinQVT/Net to receive and send electronic mail from your PC.

You do not need any setup directives in QVTNET.INI to use mail. However, if you will usually be connecting to a single POP3 server, you can assign values to the 'host' and 'username' items in the [pop] section of QVTNET.INI; this will streamline the POP3 login procedure considerably (you will only have to enter your password).

As with the News reader, the 'host' configuration entry can be either a host name or IP address. If you supply a name, the host must either be documented in QVTHOST.RC, or you must have a nameserver on your LAN capable of resolving an address for the host.

### Network printing with lpr

WinQVT/Net includes a module ('lpr') that allows you to submit files which reside on your PC for printing on a remote printer (i.e., a printer which is attached to a host elsewhere on the network). The 'lpr' module is fairly simply to use. The only setup requirement is that you must have assigned a node name to your PC, and placed it in QVTNET.INI. Of course, WinQVT/Net will not run at all without a node name, so there are effectively no special setup requirements for lpr. All of the remaining required data items can be supplied at runtime.

Host setup: you must ask your system adminstrator to add your PC to the list of hosts which are allowed to communicate with the line printer daemon, 'lpd'. If your PC is not on this list, the daemon will reject your request to establish a TCP connection. There may be separate lists for each host, so you should make sure to contact the administrator of each system that you want to use for printing. Normally, this list is kept in the file '/etc/hosts.lpd'.

To use lpr, you start by selecting 'lpr' from the **Services** menu. This brings up a dialog box, which contains the following elements:

\* A list box containing a list of all the hosts which are defined in your QVTHOST.RC file. If you have included a 'hostname=' directive in the [lpr] section of QVTNET.INI, that host will already be selected when the lpr window is initially displayed.

\* An input field for entering the print queue name. The default queue, as specified by the 'qname' directive, will already be present in this field.

\* An input field for entering the username under which your print job will be submitted.

\* An input field for entering the name of the file to be printed.

\* A pushbutton labelled 'Files', that you can use to activate a file-selection dialog.

All of these fields are required in order to start a print job. Only then will the 'Print' button be enabled. After you press 'Print', a series of messages will track the progress of the job, until completion.

## Gateways and Nameservers

Gateways and nameservers provide useful services, but you must provide some setup information in order for WinQVT/Net to make use of them.

If there is a gateway on your network, and you wish to connect to systems which are on the 'other side' of the gateway, you must include an entry for the gateway in QVTHOST.RC. To indicate that the entry refers to a gateway, include the line 'gateway= $\langle$ n $>$ ', where  $\langle$ n $>$  is a positive integer. The first gateway should be given the number '1', the second, '2', and so on. You must provide an IP address for each gateway!

If there is a nameserver on your network, you should include an entry for that machine in QVTHOST.RC. To indicate that the entry refers to a nameserver, include the line 'nameserver=<n>', where <n> is a positive integer. As with gateways, the first nameserver should be given the number '1', and second, '2', and so on. Nameservers will be queried according to this sequence; i.e., nameserver '1' will be queried first, nameserver '2', second, etc. Also, make sure that you supply an IP address for each nameserver!

### Keyboard Mapping

As a VT220 emulator, WinQVT/Net employs a keyboard mapping that is closely tied to the DEC VT keyboard:

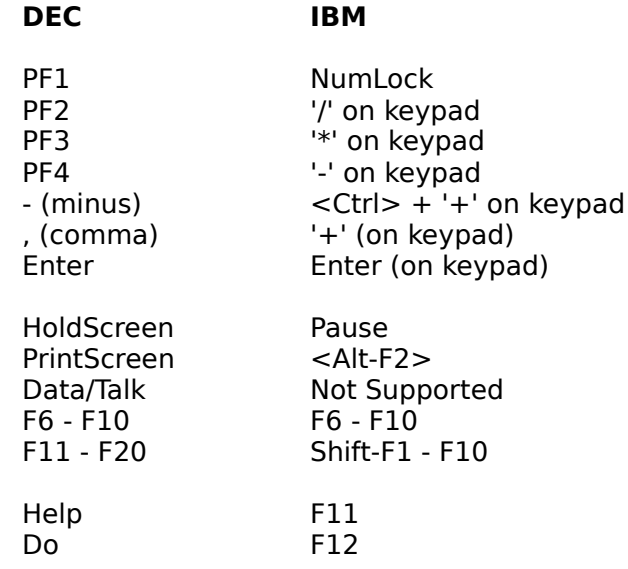

The numeric keypad is forced into 'NumLock' mode by WinQVT/Net. As a result, only the cursor keys on the separate inverted-T keypad will work as cursor-control keys. This behavior can be modified by using the global config directive 'nl\_mode' (see QVTNET.INI). Setting 'nl\_mode=unlock' will often be necessary when running WinQVT/Net on laptop PC's which are equipped with non-standard keyboards.

The following keys are located on the separate 'Editing' keypad. Each key is mapped to its physical equivalent on the DEC keyboard:

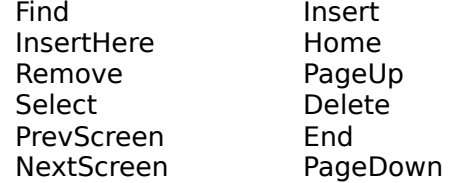

The mapping of these keys may be changed to editing the 'keypad=' line in QVTNET.INI to read 'keypad=IBM'. This will create a 'logical' instead of a 'physical' mapping.

The DEC user-defined keys (DECUDK) are accessed by pressing <Ctrl-F6> through <Ctrl-F10> for the first five, and <Ctrl-Shift-F1> through <Ctrl-Shift-F10> for the last ten.

A Note on Fonts

WinQVT/Net allows you to use one of three distinct fonts: DEC, IBM, and ANSI. The 'DEC' font is an exact emulation of the DEC Multinational Character Set, as found in the VT2xx terminals.

The DEC font included in this package (VT220.FON) is designed for use with VGA display adapters. It will work on displays whose resolution exceeds the VGA-standard 640x480, but the character size will be somewhat smaller than the optimum for those displays. Registered users will receive a complete set of fonts for all PC display systems, including EGA (640x350), Hercules (720x350), Super-VGA (800x600), and 8514/A (1024x768).

The 'IBM' and 'ANSI' fonts are simply the 'OEM' and 'ANSI' fonts which are supplied with Windows. They should be used only in situations where exact DEC emulation is not required. Note that the 132-column and 'small font' modes are available only when the 'DEC' character set is selected.

#### Registration Information

WinQVT/Net is a shareware product. Should you find it satisfactory and suitable for your needs, we ask that you remit your registration fee to:

> QPC Software P.O. Box 226 Penfield, NY 14526 (USA)

The registration fee for WinQVT/Net is \$40, except for students, who can register for \$20 (please enclose a photocopy of your student ID). For shipment outside of North America, please add \$5.

Institutional customers: purchase orders are welcome!

Registered users receive a printed user manual, a complete set of fonts, and free access to upgrades for a period of one year.

If you upload this program to another BBS, please do so in .ZIP or .LZH format (whichever is supported), and be sure to include ALL of the original files that are in this package, without modification.

#### Other QPC Products

QPC Software offers a complete line of asynchronous DEC emulation products for most major personal computing environments, including MS-DOS, Microsoft Windows, Apple Macintosh, and OS/2. All are of high quality and provide exceptional value. Please write to us for a complete price list, including information on discounts and site licenses.

Contacting QPC

You can contact QPC electronically via Internet mail. Our email address is:

djpk@troi.cc.rochester.edu